# مدخل إلى برنامج *Excel*

#### **.1 تعریف الاكسیل:**

ھو عبارة عن برنامج یقوم بمعالجة ودعم الدوال المختلفة وكذلك قواعد البیانات والرسومات البیانیة، ویقو م البرنامج بعرض ورقة عمل تتكون من صفوف وأعمدة. إن برنامج الأكسل ھو برنامج أوراق عمل فعال كما یطلق علیھ یستخدم أساسا للتعامل مع البیانات الرقمیة وإجراء العملیات الحسابیة ویستخدم لتقییم البیانات ومراجعتھا بفعالیة وإنشاء تخطیطات وتقاریر إحصائیة وغیر إحصائیة. یتكون الأكسل من ورقات عمل تسمى الواحدة منھا (travail de feuille (sheet وكل ورقة بھا جدول مكون من أعمدة یرمز لھا بحروف لاتینیة وصفوف (أسطر) یرمز لھا بالأرقام حیث تقاطع سطر وعمود یعطینا الخلیة. یرمز للخلیة بحرف العمود ورقم الصف اللذان یتقاطعان في الخلیة نفسھ فمثلا عند تقاطع العمود C مع الصف 5 تسمى الخلیة التي یتم تقاطعھما  $CS$  وهكذا.

### **مزایا برنامج الاكسیل:**

- السرعة: ملایین العملیات في الثانیة الواحدة.
	- الدقة
	- الاقتصاد: خفض التكلفة.

### **.2 تقدیم نافذة Excel:**

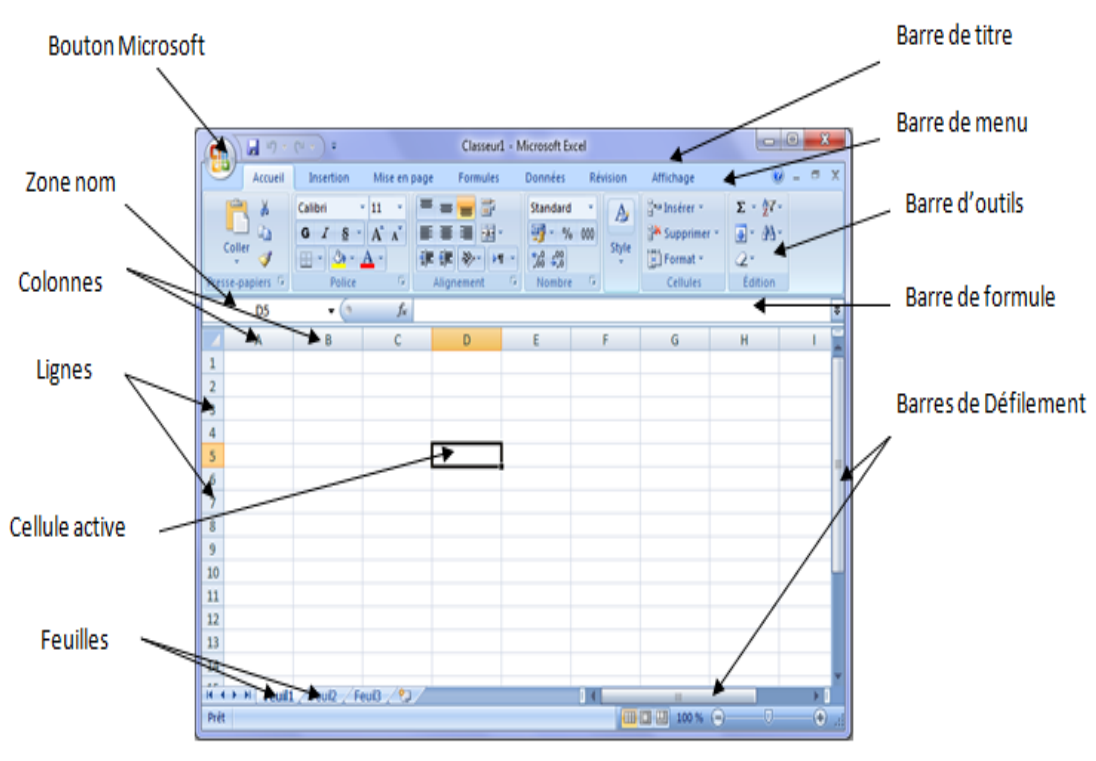

في الصورة التالیة سوف نتعرف على بعض المسمیات لنافذة Excel :

#### **.3 تعریف ورقة العمل والمصنف:**

#### **: Feuille de travail عمل ورقة**

ھي المستنـد الرئیسي الــذي نستخدمھ في EXCEL soft Micro لتخزین البیانات ومعالجتھا، فورقة العمل ھي عبارة عن خلایا منظمة ضمن أعمده وصفوف وتسمى أیضا جدول بیانات.

المصنف *Classeur*: ھو الملف الذي نعمل ضمنھ بحیث یحتوي على العدید من الأوراق ویمكننا تنظیم عدة أنواع من المعلومات المتعلقة ببعضھا في ملف مفرد.

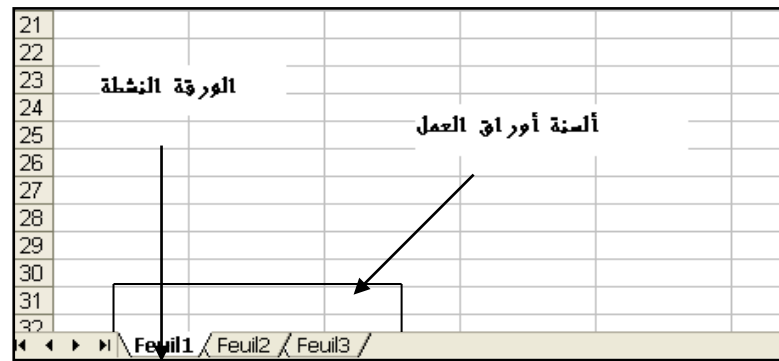

تظھر لنا أسماء الأوراق على علامات التبویب في أسفل إطار المصنف. بحیث یمكننا الانتقال من ورقة إلى أخرى بالنقر علیھا فقط ویظھر اسم الورقة النشطة بالأسود العریض.

تمتاز ورقة العمل بــ: - الدقة المتناهية في تحليل البيانات والتحقق ذاتياً من صحة النتائج. - یمكن إ خراج النتائج بخیارات عدیدة و مزایا كثیرة ویمكن أن تعد في شكل تقاریر لطباعتھا على ورق أو عرضھا على شاشة أو جھاز إسقاط. - یمكن التحكم بالعمل على واجھة البرنامج باللغتین الإنجلیزیة أو العربیة وغیرھا حسب رغبة المستخدم وكذلك تغییر اتجاه ورقة العمل من الیمین إلى الیسار أو العكس.

- ویمكن إضافة وحذف وتغییر البیانات المدخلة علي الخلیة والذي یطرأ عنھ تعدیل النتیجة المتحصل علیھا علي ورقة العمل (آلیا).

**.4 تعریف الخلیة ومجموعة الخلایا :**

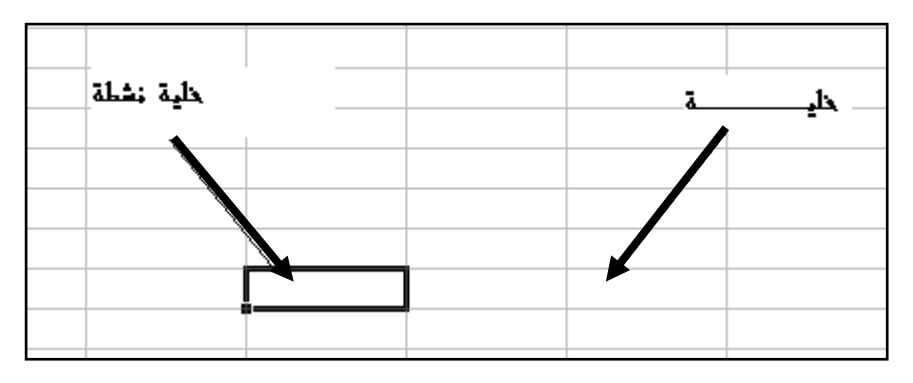

Excel ھو عبارة عن جدول كبیر یحتوي علي مجموعة من الصفوف و الأعمدة تشابك صف مع عمـود یشكل لنــا خلیــة(cellule (وفي حین الضغط على خلیة ما تصبح في حالة نشاط (الخلیة التي تستقبل المدخلات من لوحة المفاتیح) ویمكن كتابة أي شئ فیھا : نص, رقم, تاریخ ...الخ.

تحدید مجموعة خلایا تشكل لنا ما یسمى " cellule de plage Une "فیمكن أن تكون متجاورة أو منفصلة.

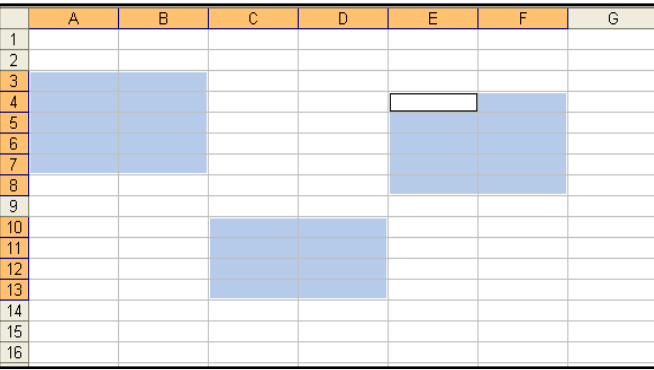

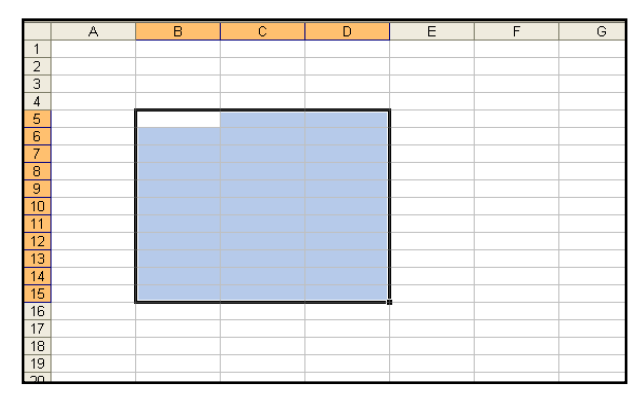

خلایا محددة و غیر متجاورة خلایا محددة و متجاورة

لتحدیــد مجموعــة خــلایا یمكننــا إتبــاع الطــرق التالیة :

**أ- بإستعمال الفأرة** : ننقر الخلیة الأولي ثم نحرك الفأرة بإتجاه الخلایا التي نرید تحدیدھا (مع استمرار الضغط على زر الفأرة) في ھذه الحالة تكون الخلایا المحددة متجاورة. لتحدید خلایا غیر المتجاورة نضغط على Ctrl و في نفس الوقت نحدد مجموعات منفصلة باستعمال الفأرة.

## **ب- بإستعمال لوحة المفاتیح** :

نعین الخلیة الأولي نضغط على Shift دون أن نرفع الإصبع نحرك بواسطة أسھم التوجیھ لنعین الخلایا المتبقیة, في ھذه الحالة تكون الخلایا المحددة متجاورة .

### **ج- باستعمال لوحة المفاتیح والفأرة:**

النقر على الخلیة الأولى ثم تثبیت مفتاح (Shift (ثم النقر على الخلیة الأخیرة. **ملاحظة:** Ctrl : یسمح بتحدید الخلایا غیر المتجاورة .

**.5 إدخال البیانات :**

**\*البیانات الرقمیة :**ھي البیانات أو المفردات التي تتكون من أرقام فقط. **\*البیانات النصیة :**وھى البیانات المكونة من أحرف فقط. **\*التاریخ والوقت :**أشكال رقمیة في ھیئة تواریخ وزمن. ً منھا. **\*المعادلات :** تدخل لإقامة علاقة محددة في صورة ریاضیة تظھر نتائجھا في الخلیة بدلا ً منھا. **\*الوظائف الجاھزة :**علاقات منطقیة تظھر نتائجھا في الخلیة بدلا

لتعدیل محتوي الخلیة نقوم بتنشیط الخلیة التي نرید تعدیل محتویاتھا بنقر الفأرة علیھا ،ومن ثم باستخدام لوحة المفاتیح ادخل القیم الجدیدة التي ترید تعدیلھا، وبھذه الطریقة یمكن تعدیل وتحریر محتویات الخلیة.

**.6 بعض العملیات المھمة في ورقة العمل: اختیار(تحدید) الصفوف والأعمدة:** لتحدید صف واحد أو عمود واحد ننقر بالفأرة على عنوان الصف أو العمود الذي نرید تحدیده. مثلا : ننقرعلى العنوان B لتحدید العمود B وننقر على العنوان 3 لاختیار الصف .3 ولتحديد مجموعة صفوف أو مجموعة أعمدة ننقر بالفأرة على عنوان الصف الأول ثم اسحب رأسياً حتى الصف الأخير وأيضا الأعمدة ننقر بالفأرة على عنوان العمود الأول ثم اسحب حتى تصل العمود الأخیر. \*لتحدید كل الجدول ننقر بالفأرة فوق زر الاختیار الكلي.  $\overline{B}$  $\overline{\mathbb{A}}$ **\*** لانتقاء أو اختیار عمودین أو صفین غیر متجاورین مثلا العمود A  $\overline{2}$  $\frac{1}{3}$ والعمود D یمكننا ذلك بالضغط على الحرف A في أعلى العمود ثم  $\frac{6}{4}$   $\frac{4}{6}$ مربع تدخيد الورقة الضغط على زر Ctrl والاستمرار بالضغط على الزر Ctrl واختیار  $\overline{\tau}$ الحرف D وبذلك نكون قد اخترنا العمود A والعمود D مع أنھما غیر متجاورین . **حذف محتوى خلیة** : - تحدید الخلیة أو مجموعة الخلایا . - الضغط فوق المفتاح (Suppr (. **إدراج صفوف أو أعمدة أو خلایا** : لكي نقوم بعملیة إدراج للصفوف أو الأعمدة أو الخلایــا نقوم بالخطوات التالیة :  $\frac{1}{2}$  Thisert  $\sim$   $\Sigma \sim$   $A \rightarrow$ m as Insert Cells... ضع المؤشر في المكان الذي تریدالإضافة فیھ. nd & **Examples** Insert Sheet Bows lect + **The Insert Sheet Columns** - في قائمة Accueil تبویب Cellules نختار الأمر Insérer-¥ Insert Sheet نختار ما نرید إضافتھ (خلایا، صفوف، أعمدة أو ورقة عمل)  $\overline{N}$ \* أو بالنقر بالزر الأیمن للفأرة على عنوان صف أو عمود فتظھر قائمة ,اختیار منھا "إدراج" "insertion "لإضافة عمود جدید أو صف جدید في موضع النقر(یدرج قبل العمود أو الصف الذي قمت بالنقر علیھ).

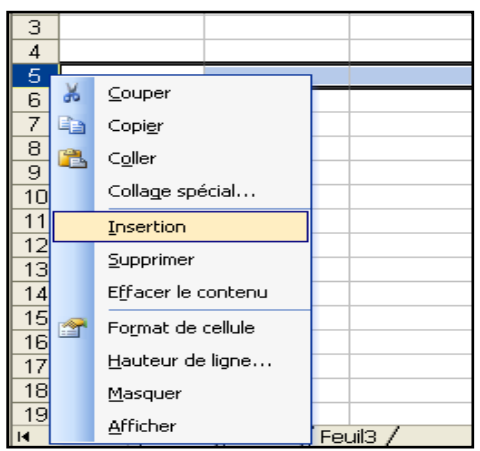

إدراج عمود في الموضع D إدراج صف في الموضع 5

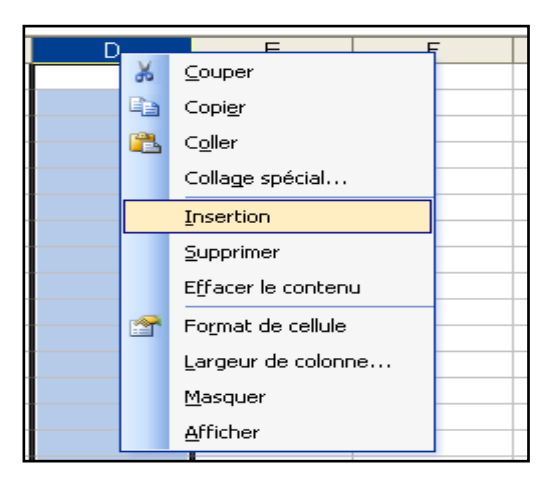

### **حذف صفوف أو أعمدة :**

یمكن حذف صفوف أو أعمدة بأكملھا وإزالتھا من ورقة العمل كما یلي: ننقر عنوان العمود أو الصف الذي نرید حذفھ ومن قائمة Acceuil من تبویب Cellules ننقر السھم أسفل Supprimer كما في الشكل :

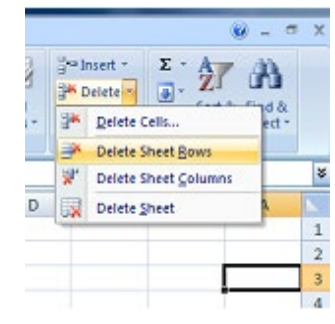

### **إضافة ورقة عمل جدیدة :**

یتكون مصنف Excel من ثلاث أوراق عمل بشكل إفتراضي تظھر بشكل تبویبات في أسفل المصنف، لإدراج المزید من أوراق العمل نختار تبویب calcul de feuille une insérer أسفل المصنف كما یوضح الشكل التالي :

Sheet3 Sheet2 Sheet1 H + > H

أو باستعمال لوحة المفاتیح بالضغط على 11F + Shift.

### **حذف ورقة عمل:**

لحذف ورقة عمل من مصنف Excel ننقر بیمین الفأرة فوق الورقة ثم نختار حذف.

### **تغییر إسم ورقة عمل:**

لتغییر الأسماء التلقائیة (... 2,feuille 1,feuille (لأوراق عمل مصنف Excel ننقر بیمین الفأرة فوق إسم الورقة ثم نختار Renommer. أو ننقر نقرا مزدوجا فوق إسم الورقة المراد تغییر إسمھا حتى یظلل ثم ندخل الإسم الجدید.

### **إخفاء ورقة عمل:**

لإخفاء ورقة العمل وإظھارھا عند الحاجة ننقر بزر الفأرة الأیمن على ورقة العمل التي نرید إخفاءھا ومن القائمة الفرعیة نختار الأمر إخفاء Masquer فتختفي ورقة العمل من المصنف.

لإظھار ورقة العمل التي تم إخفاؤھا ننقر بزر الفأرة الأیمن في منطقة التسمیة و من القائمة الفرعیة نختار الأمر إظھار afficher فیظھر مربع حوار یحتوي على أسماء الأوراق المختفیة نختار إسم الورقة التي نرید إظھارھا .

### **ملاحظة :**

لوضع تسلسل من الأرقام یبدأ من الواحد وینتھي عند الخمسین أو یبدأ من الخمسین وینتھي عند الواحد أو یبدأ من الخمسة وینتھي عند العشرة ولتكن الخطوة بین الرقم والرقم الآخر وحدة واحدة أو غیرھا من الوحدات .

- خطوة واحدة أي ھكذا 1,2,3,4,5 أي أن الفرق بین الرقم والرقم الذي یلیھ ھو واحد . - أكثر من وحدة مثلا 3 وحدات ھكذا مثلا 1,4,7 أي أن الفرق بین الرقم والذي یلیھ ھوثلاثة وحدات.

مثلا لنكتب في الحقل 1A الرقم 50 ولنكتب في الحقل 2A الرقم 48 أي بفارق وحدتین عن الرقم خمسین ونحن نرید أن نسرد التسلسل تنازلیا من خمسین وحتى 20 لا نحتاج لتعبئة كل الخانات بأنفسنا كل ما علینا ھو كتابة الرقم خمسین في الحقل 1A وكتابة 48 في الحقل 2A ومن ثم نحدد الحقل1A ویلیھ الحقل 2A وسنجد في الركن

الأیسر السفلي نقطة مربعة الشكل نضغط علیھا بزر الفأرة الأیسر ونسحب لأسفل وسیظھر بجانب مؤشر الفأرة الرقم الذي تصل إلیھ بینما أنت تقوم بالسحب نستمر بالسحب حتى نصل للرقم 20 وھكذا نكون قد عملنا تسلسل رقمي تنازلي یبدأ من الرقم 50وحتى الرقم 20 ویقفز بخطوة تساوي وحدتین، وزیادة في الإیضاح إلیكم ھذه الصور.

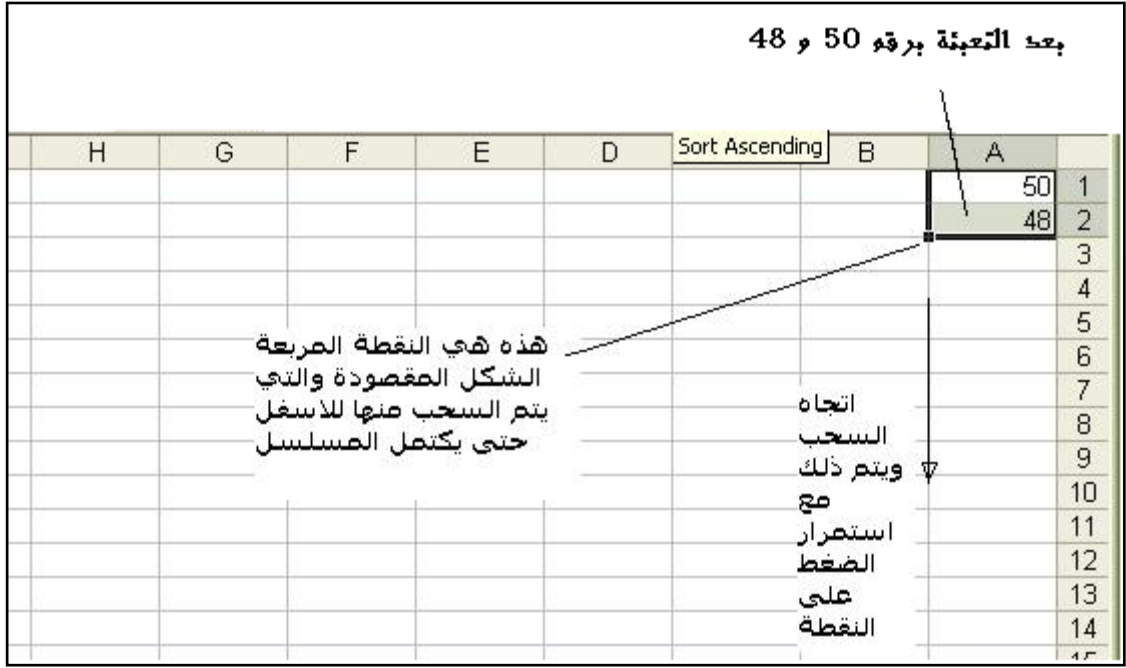

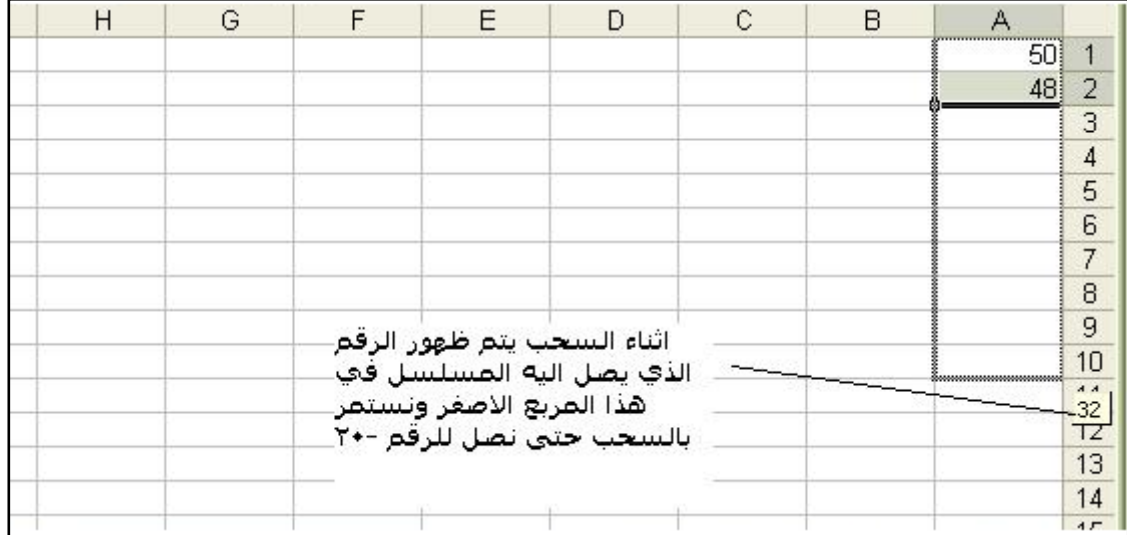

كما یمكن استخدام ھذه الطریقة على تسلسل الحروف أیضا.

\*بإمكاننا عمل سلسة الأیام السبت الأحد ... الخ بنفس الطریقة وكذلك بالنسبة للأشھر الشمسیة والقمریة. كذلك یمكننا نسخ قیمة واحدة تحتویھا خلیة واحدة على مجموعة وذلك بنفس الطریقة ولكن لا نحتاج إلى تعبئة حقلین في ھذه الحالة یكفي أن نعبئ أحد الحقول ونمسك بالنقطة المربعة ونسحب كذلك یمكننا عملھا بالنسبة لسلاسل الوقت مثلا 9:00 9:30 10:00 وھكذا.

### **إضافة تعلیق:**

لإضافة تعلیق على حقل ما كل ما علیك ھو أن تختار الحقل الذي تود إضافة التعلیق علیھ وتضغط بالزر الأیمن للفأرة وتختار إدراج "Insert Comment " "insérer un commentaire"تعلیق وتكتب التعلیق الذي تریده

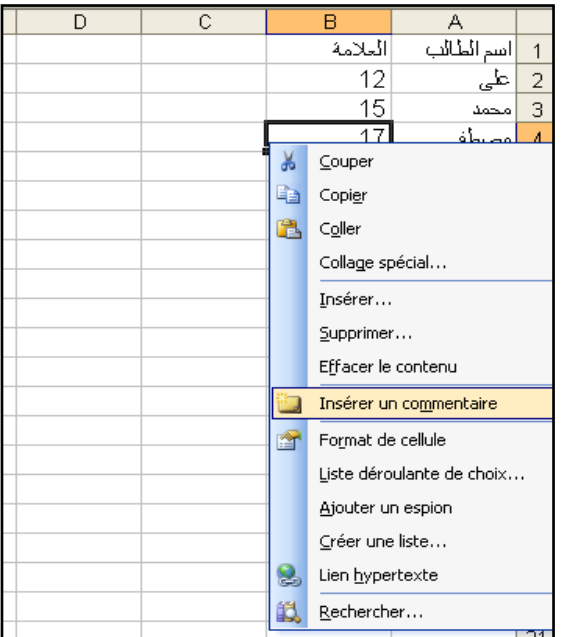

في الصورة التالیة سنضیف عند درجة الطالب مصطفى تعلیق نقول فیھ انھ أعلى درجة في القسم . كما توضح الصور

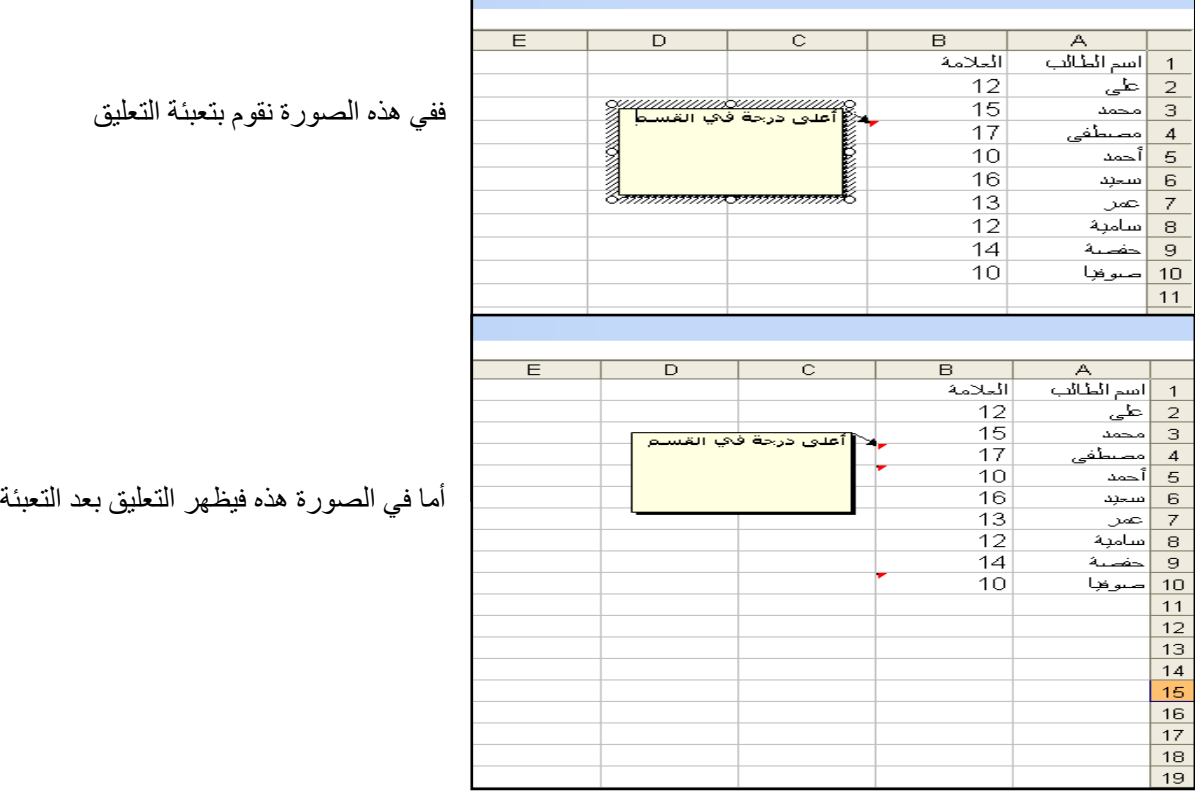